Consultas de movimientos y reimpresión de comprobantes (Proceso de consultas)

Manual de Usuario

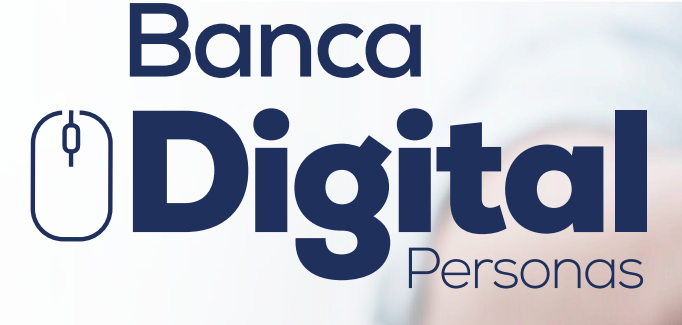

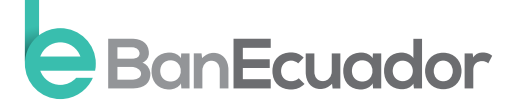

www.banecuador.fin.ec

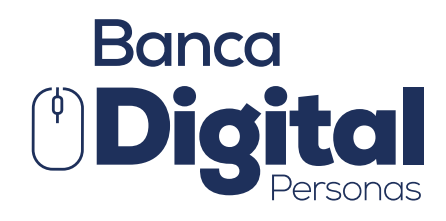

# Manual de Usuario

¡Excelente, ahora te encuentras disfrutando de tu Banca Digital! Disfruta de todos nuestros servicios de manera más segura y oportuna.

A través de nuestra opción de posición consolidada podrás visualizar tus cuentas, inversiones y operaciones de crédito.

#### Pantalla principal

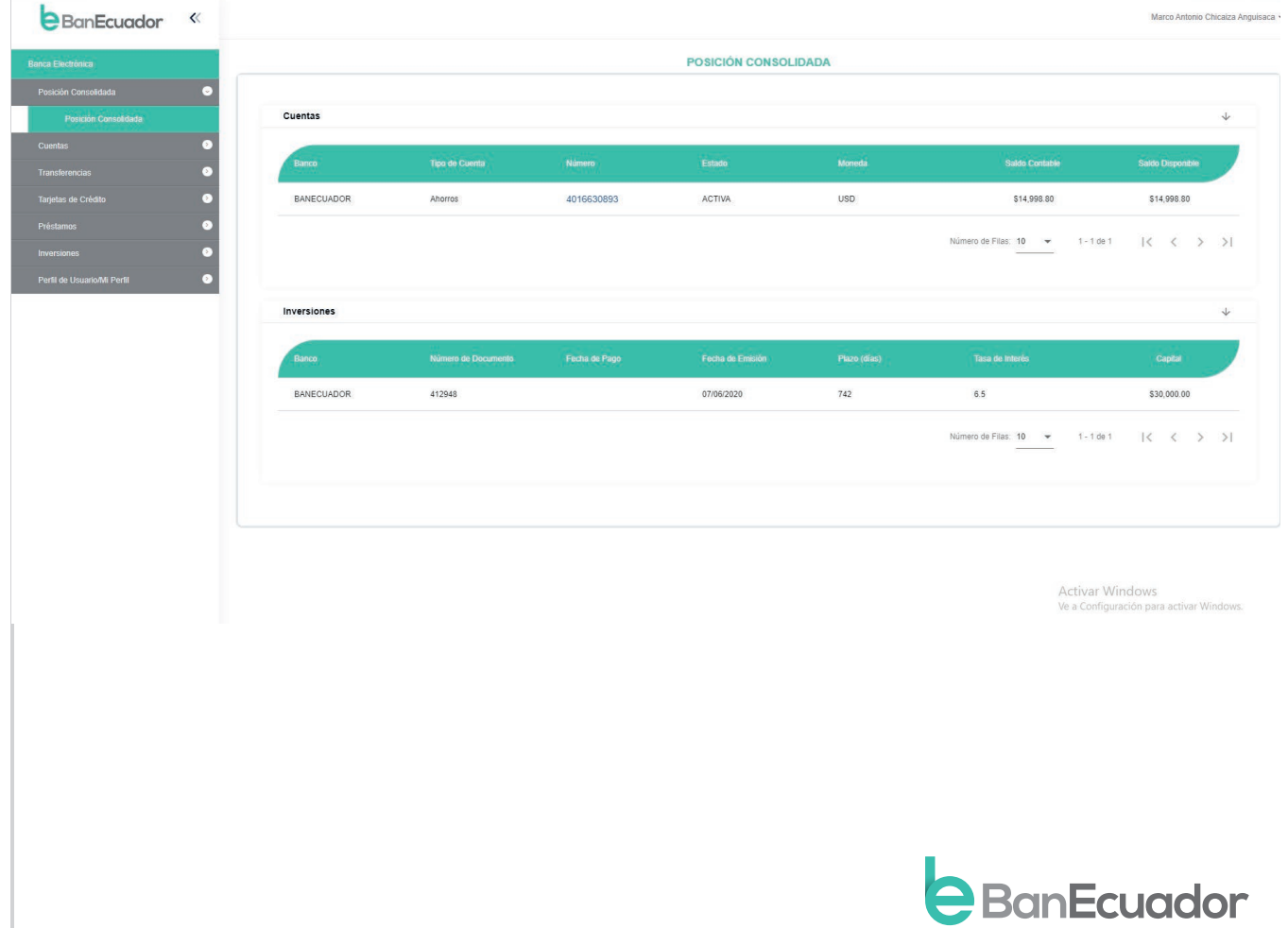

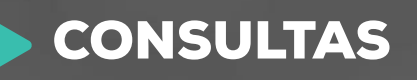

Desde tu Banca Digital podrás realizar consultas de saldos y movimientos de tus cuentas de ahorro y cuentas corrientes.

## Saldos

### Instrucción 1

En el menú Cuentas, selecciona la opción Saldos. Aparecerá el detalle de la cuenta y tu saldo en línea Contable / Disponible.

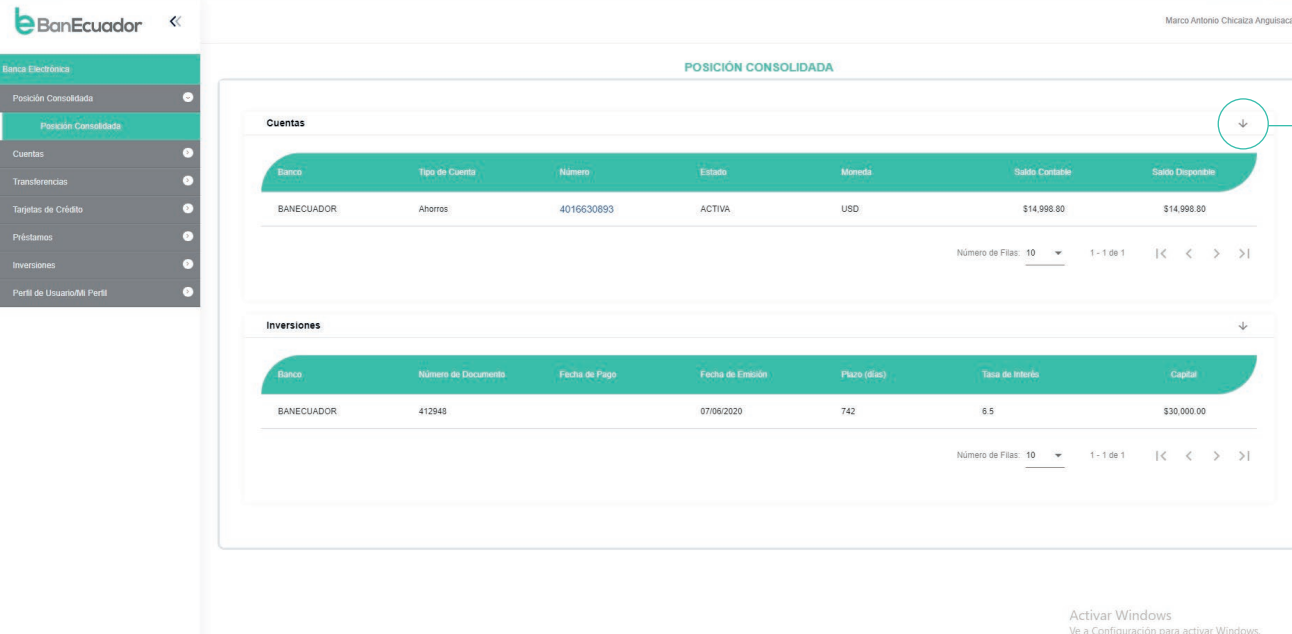

Recuerda:

Que aparte de visualizar tu saldo también puedes imprimirlos y/o descárgalos en formato Excel y Texto (txt), haciendo un clic en el icono Ubicado en la parte superior derecha de tu reporte

de saldos.

## CORTE DE ESTADO DE CUENTA

### Instrucción 1

En el menú Cuentas, selecciona la opción Corte de Estado de Cuenta o también

podrás acceder desde la consulta de tu saldo presionado en el número de cuenta.

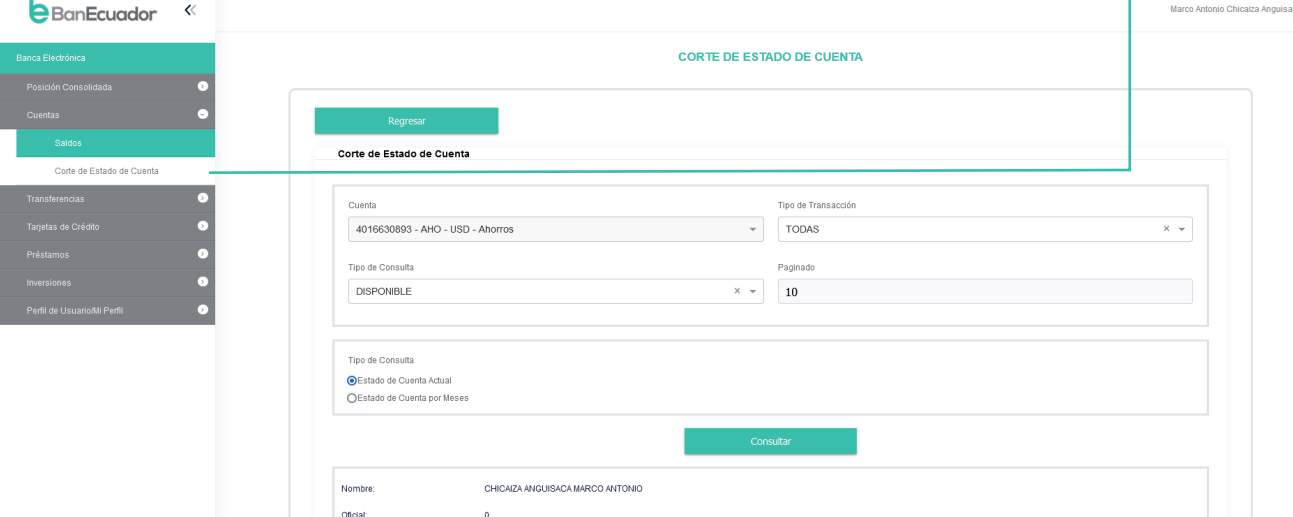

### Instrucción 2

Deberás escoger las diferentes opciones:

• Cuenta Selecciona la cuenta de la que deseas conocer el estado

\$14,597.60

- Tipo de Consulta Podrás seleccionar entre los siguientes estados de Cuenta:
- •Estado de Cuenta Actual Únicamente se cargarán los últimos 10 movimientos realizados.
- Estado de Cuenta por Meses Podrás revisar tus movimientos históricos

escogiendo un rango de fechas.

#### Clic en Consultar

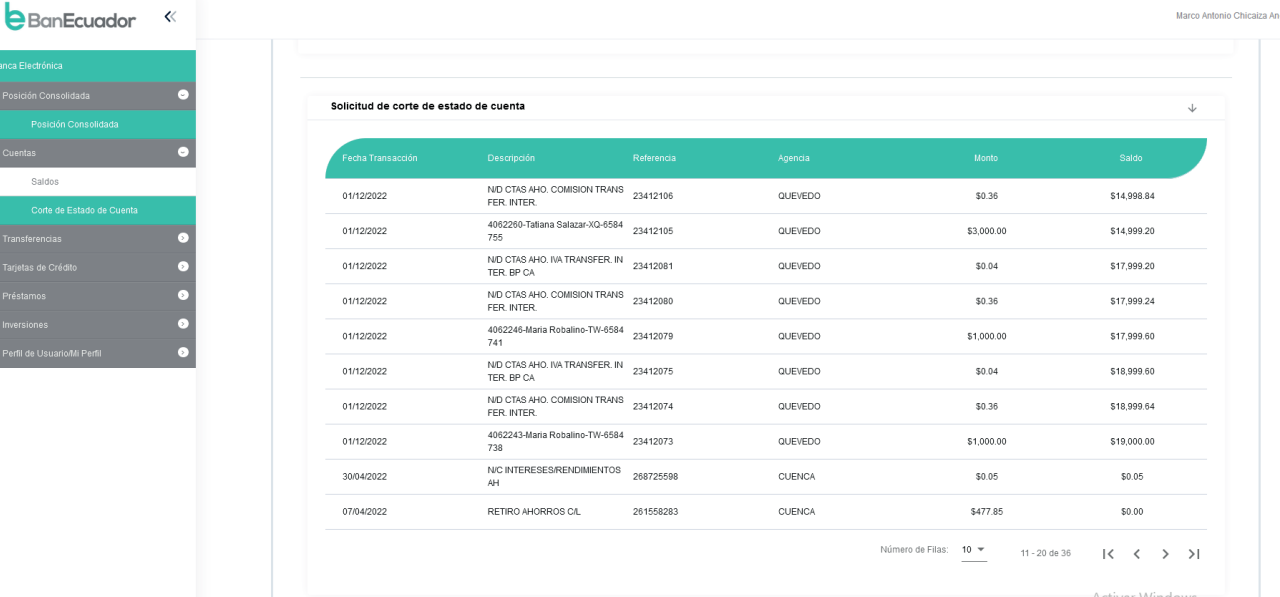

Activar Windows

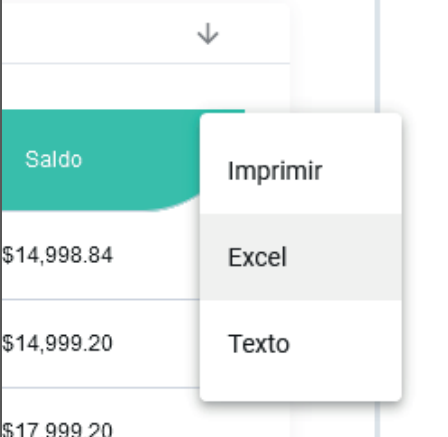

### Recuerda:

Que aparte de visualizar tus movimientos también puedes imprimirlos y/o descárgalos en formato Excel y Texto (txt), haciendo un clic en el icono Ubicado en la parte superior derecha de tu reporte de estado de cuenta,

# REIMPRESIÓN DE COMPROBANTES **Transferencias**

### Instrucción 1

En el menú Transferencias, selecciona la opción Reimpresión Comprobantes.

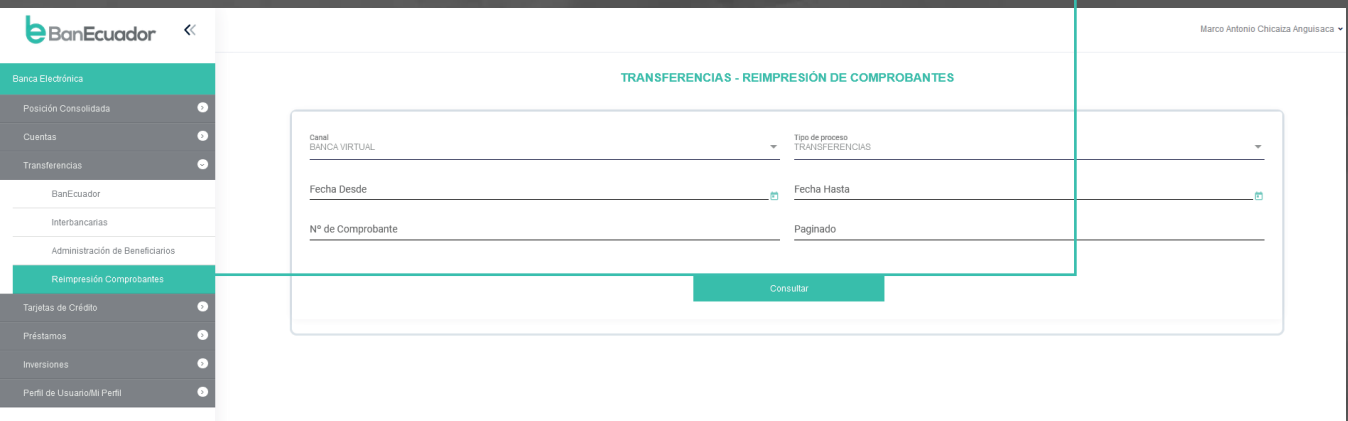

Activar Window<br>Ve a Configuración p

### Instrucción 2

Seleccionamos un rango de fechas para realizar una búsqueda histórica o directamente colocamos en consultar para obtener los últimos 10 comprobantes de transferencias.

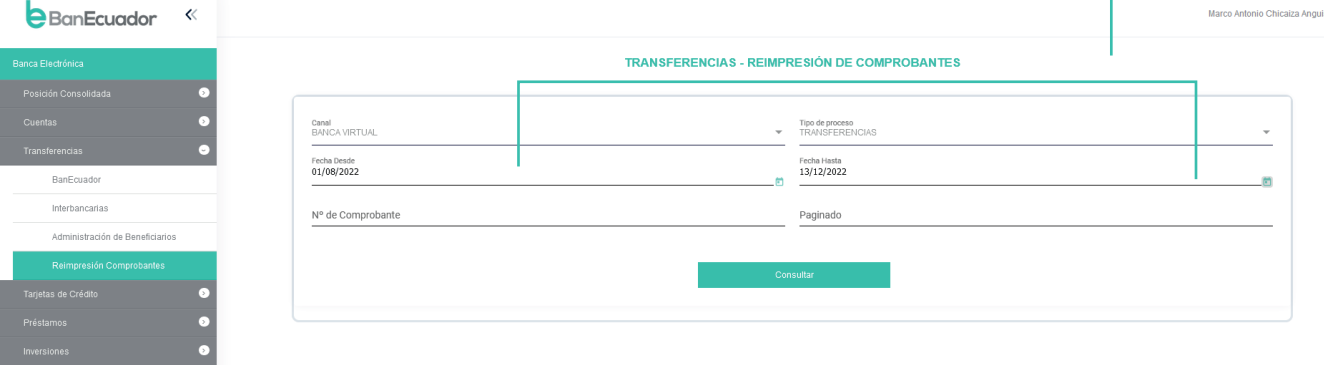

Activar Windows

ē.

### Instrucción 3

Se despliega el detalle de las transferencias realizadas y podrás reimprimir los comprobantes en caso de requerirlos dando un clic en el icono.

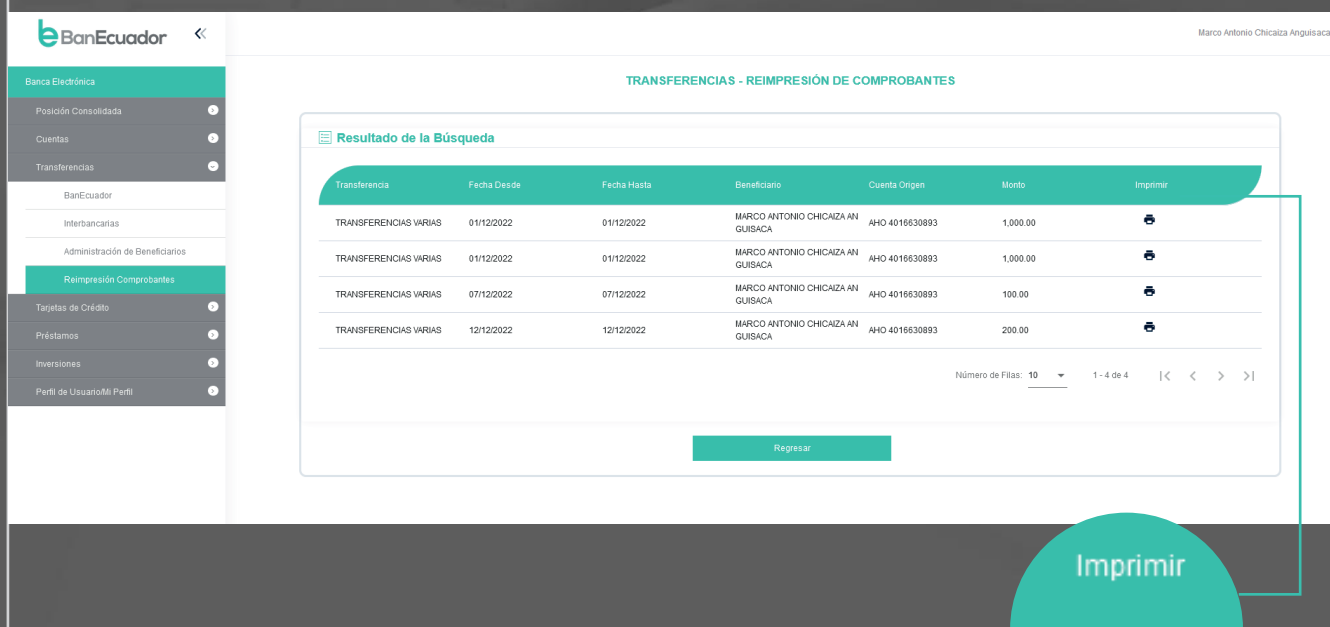

# TARJETAS DE CRÉDITO

### Instrucción 1

En el menú Tarjetas de Crédito, selecciona la opción Reimpresión Comprobantes.

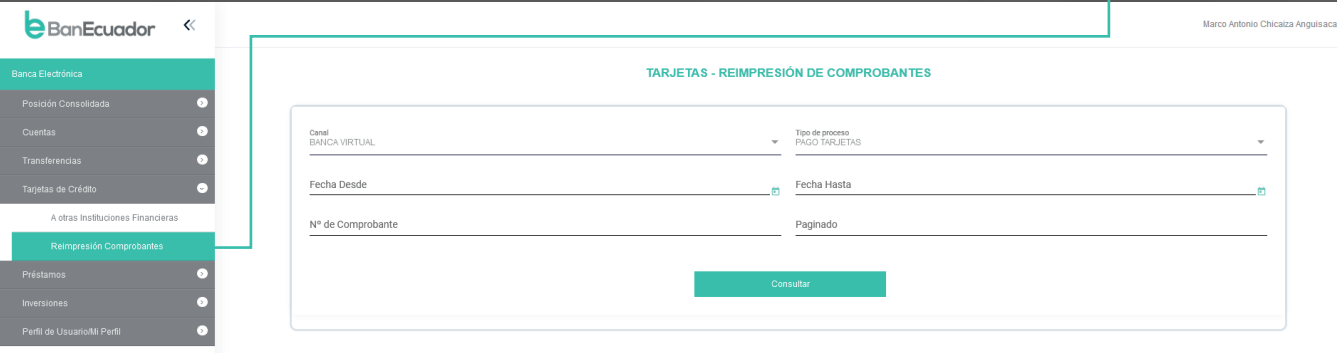

### Instrucción 2

Seleccionamos un rango de fechas para realizar una búsqueda histórica o directamente colocamos en consultar para obtener los últimos 10 comprobantes de transferencias.

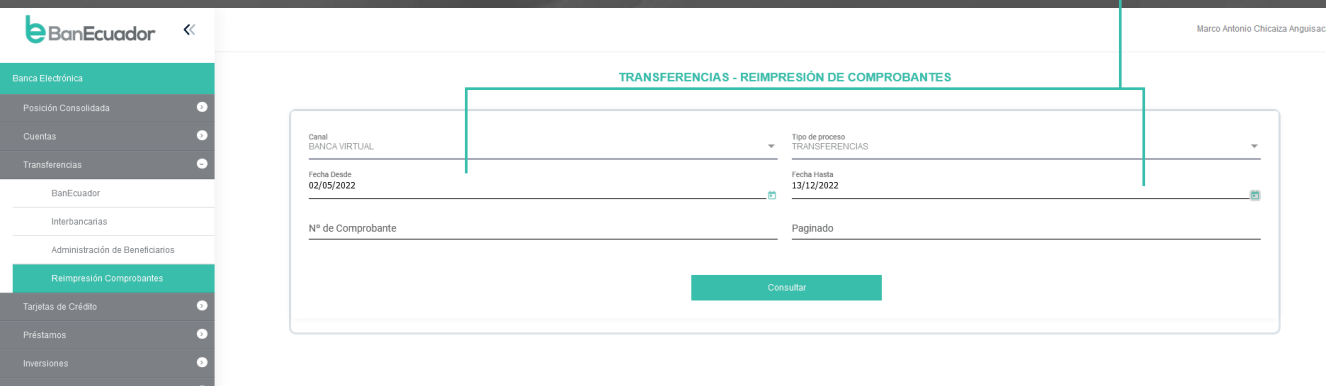

Siguenos | f @BanEcuador > @BanEcuadorBP | @ @banEcuador\_bp

Activar Windows Ve a Configuración para

### Instrucción 3

Se despliega el detalle de las transferencias realizadas y podrás reimprimir los comprobantes en caso de requerirlos dando un clic en el icono.

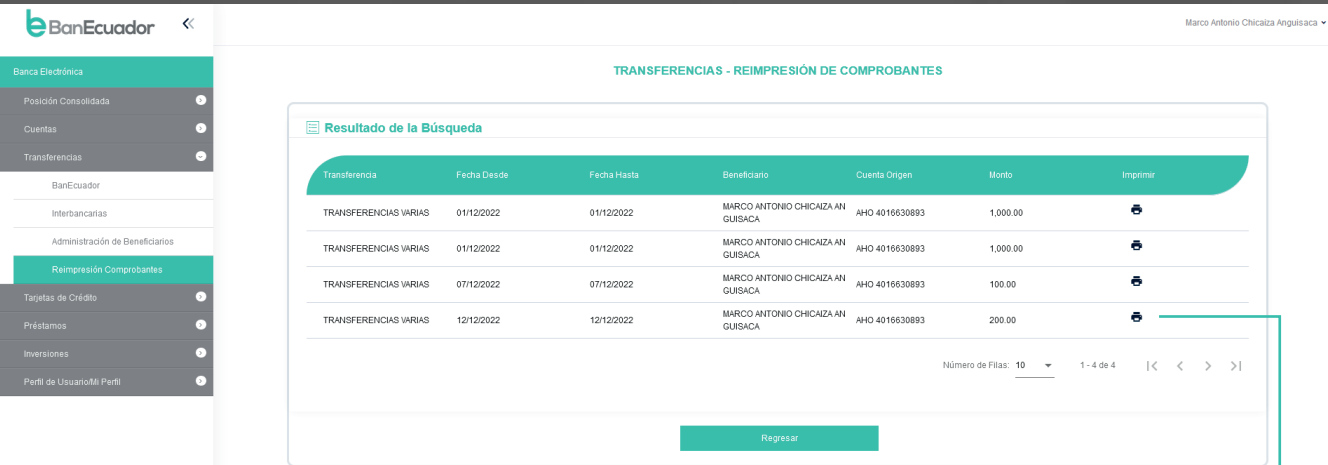

Imprimir

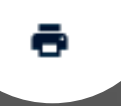

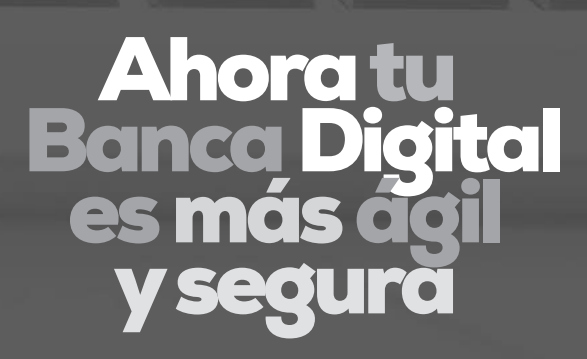

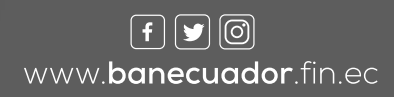

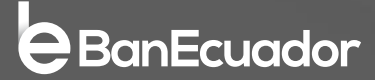